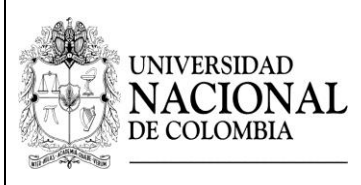

Los aspirantes que deseen participar en el proceso de admisión regular a las maestrías que ofrece la Facultad de Minas de la Universidad Nacional de Colombia Sede Medellín para el primer período académico de 2017, deben seguir los siguientes pasos:

# **1. Pagar los derechos de inscripción. Hasta el lunes 5 de septiembre de 2016.**

*En oficinas del Banco Popular, en cualquier sucursal del país.* 

Información de la cuenta: Banco Popular, cuenta corriente No. 110-01203135-7 a nombre de "Universidad Nacional de Colombia - Inscripciones Posgrados". Valor del PIN: \$229.000 correspondiente en pesos colombianos, únicamente en efectivo. El Comprobante de Pago y Recaudo Rápido es el documento que sirve como constancia del pago de los derechos de inscripción. Es responsabilidad exclusiva del comprador la custodia y uso del PIN registrado.

La Universidad Nacional de Colombia no se hace responsable de la legitimidad de Comprobantes obtenidos en sitios diferentes a las oficinas del Banco Popular.

Importante: No son válidos los pagos realizados en otros Bancos del grupo AVAL. Por ningún motivo se hará devolución del valor de la inscripción. El pago realizado se aplicará a la inscripción para el primer periodo académico de 2017; se debe efectuar un pago por cada aspirante.

*Pago virtual: En [pagovirtual.unal.edu.co](http://www.pagovirtual.unal.edu.co/)*

- $\downarrow$  Lea atentamente todas las indicaciones en dicha página.
- ↓ Seleccione "Ver Catálogo Servicios Nivel Nacional".
- Seleccione de la lista desplegable "Inscripciones", luego "Inscripciones posgrado".
- **↓** Diligencie el formulario.
- $\ddot{+}$  Escoja la forma de pago y realice el proceso ante la entidad financiera.
- Al momento de formalizar la inscripción le son solicitados el "Número de transacción" y el "Número de confirmación".

Los aspirantes que efectúen el *[trámite fuera](http://www.admisiones.unal.edu.co/home/posgrado/aspirantes-que-se-encuentran-fuera-de-colombia) de Colombia* deben realizar el pago de los derechos de inscripción a la Universidad Nacional de Colombia mediante el servicio de pago electrónico en la página [pagovirtual.unal.edu.co](http://www.pagovirtual.unal.edu.co/) por un valor de \$459.000 pesos colombianos.

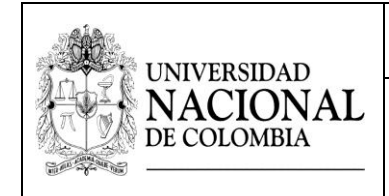

**2. Formalizar la inscripción. Vía Internet. Del lunes 8 de agosto al lunes 5 de septiembre de 2016, hasta las 3:00 p.m.**

Para tener en cuenta al momento de formalizar la inscripción debe contar con la siguiente información:

1) Número de Identificación Personal (PIN): Corresponde al número ubicado entre asteriscos y precedido de la palabra PIN, en la parte inferior y central del timbre comprobante de pago.

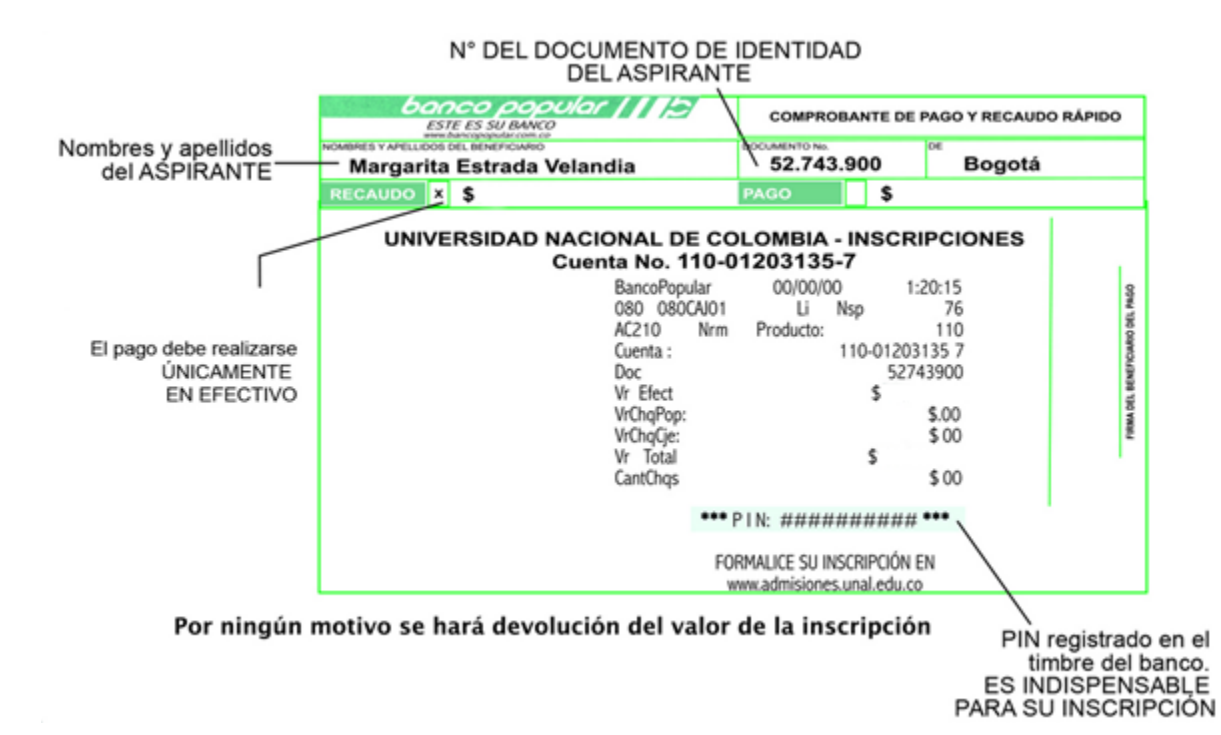

- 2) Número de documento de identidad: Usted debe registrar su número de cédula de ciudadanía o tarjeta de identidad si es nacional colombiano o su número de cédula de extranjería o pasaporte si usted es extranjero. Recuerde: Sólo se permitirá la presentación de las pruebas con el documento original de identificación con el cual cada aspirante formalizó su inscripción.
- 3) Los nombres de la Universidad y del Programa Curricular de Pregrado de la cual egresó y el número de la tarjeta profesional o de registro médico según el caso.

Ingrese a [http://www.admisiones.unal.edu.co/home/posgrado/,](http://www.admisiones.unal.edu.co/home/posgrado/) en el ítem correspondiente a Inscripción Aspirantes y elija la convocatoria correspondiente; lea las Normas, Estatutos y

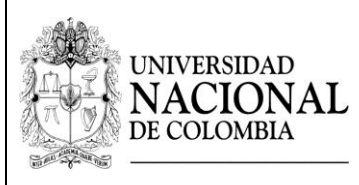

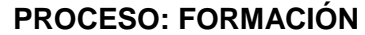

Advertencias, si está de acuerdo con ellas elija la opción "Aceptar". Recuerde que todos los datos están sujetos a verificación por la Universidad Nacional de Colombia.

# *Adición y corrección de datos*

Dentro de las fechas establecidas para la formalización de la inscripción, el aspirante podrá realizar la corrección de datos que suministró en el formulario electrónico de inscripción las veces que considere necesario, mediante el enlace Modificar datos de Inscripción, a excepción del número de documento de identidad. Para ingresar a realizar la modificación debe registrar el Código de Seguridad asignado en el Paso 7 del formulario de inscripción. El código de seguridad es un número personal, requerido cuando usted va a modificar datos de inscripción. Por tal motivo, esta Dirección resalta la importancia de que usted conserve el código de seguridad cuando finaliza la formalización de su inscripción, así mismo, recuerde que éste código es enviado al correo electrónico registrado en la inscripción. Tenga en cuenta que el único dato que no se puede modificar mediante el enlace "Modificar datos de Inscripción" es el número de documento de identidad.

**Importante:** Una vez cerrado el periodo de inscripción el día lunes 5 de septiembre de 2016 a las 3:00 p.m., no se tramitarán solicitudes extemporáneas. El solo hecho de consignar y formalizar la inscripción se considera una aceptación, por parte del aspirante, de todas las condiciones y requisitos contemplados en esta convocatoria y de las normas y disposiciones internas que la Universidad ha establecido para el proceso de admisión y de matrícula, por consiguiente, se entiende que el aspirante se adhiere sin salvedad alguna a ellas.

# **3. Cargar la documentación de admisión requerida en la Plataforma Virtual de Admisiones.**

Los documentos deben ser cargados a través de la Plataforma Virtual de Admisiones únicamente entre los días 7 y 25 de septiembre de 2016. Después de la fecha límite **NO** se recibirá ningún documento**.**

Los documentos requeridos para el proceso de admisión de las maestrías son:

- Hoja de vida (descargue *aquí* el formato) con los respectivos soportes de la experiencia, títulos académicos y logros.
- Certificado original del promedio acumulado del título académico obtenido. Los aspirantes egresados de la Universidad Nacional de Colombia pueden entregar una impresión de la historia académica del SIA.

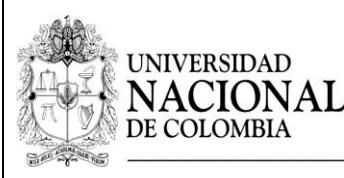

- Dos (2) conceptos confidenciales -académicos para las maestrías en investigación, profesionales o académicos para las maestrías en profundización- (descargue [aquí](https://www.dropbox.com/s/h4d2d11luool2kq/Instructivo%20para%20el%20cargue%20del%20Concepto%20Acad%C3%A9mico%20Confidencial%202017-I.pdf?dl=0) el instructivo que debe seguir la persona que elabora el concepto del estudiante). Este concepto es confidencial y en ningún caso y por ningún motivo el aspirante podrá tener acceso a éste.
- Una Propuesta de Trabajo de máximo 8 páginas, donde se identifiquen claramente las siguientes características:
	- Título.
	- Introducción (contextualización y justificación).
	- Formulación de la hipótesis y problema de investigación.
	- Objetivos (general y específicos).

- Metodología.
- Cronograma.
- Referencias.
- La Propuesta de Trabajo debe acogerse a los siguientes parámetros:
	- Letra Arial 12.
	- Interlineado 1.
	- Márgenes 3,5 en todos los bordes.

El siguiente es el procedimiento para el cargue de los requisitos:

- 1. Ingrese a la Plataforma Virtual de Admisiones a través del link: [http://unvirtual.medellin.unal.edu.co/Admisiones/.](http://unvirtual.medellin.unal.edu.co/Admisiones/)
- 2. Haga clic en el link de la categoría *Maestrías*.

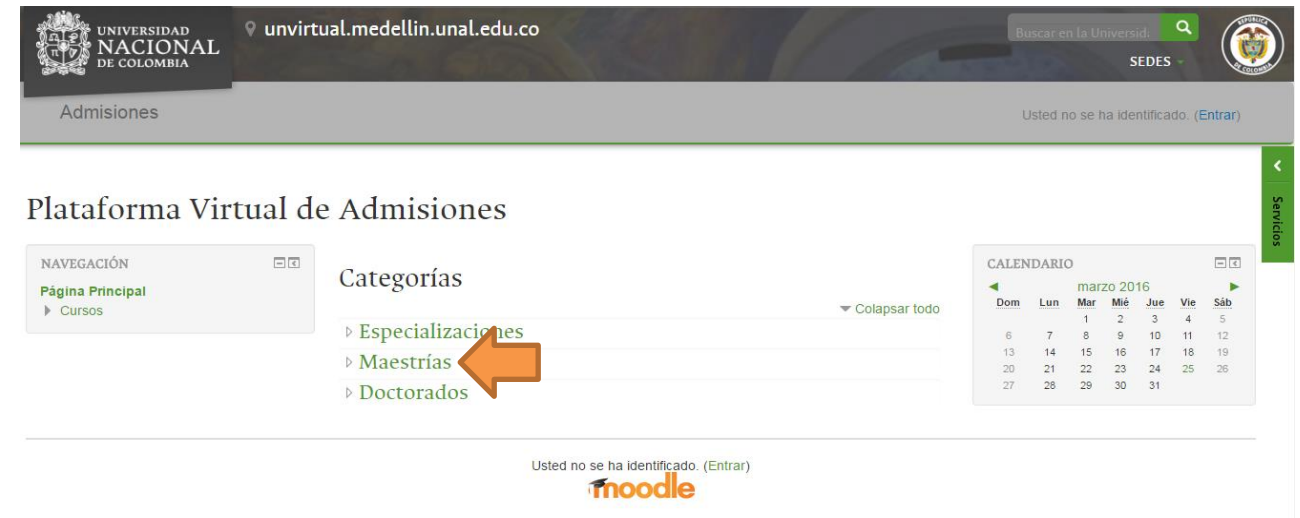

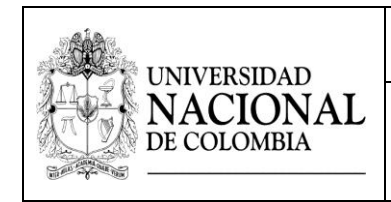

- 3. Haga clic en el link del programa de posgrado al cual se presentó.
- 4. Su nombre de usuario y su contraseña son el número de documento de identificación proporcionado en la Formalización de la inscripción. Haga clic en el botón *Entrar*.

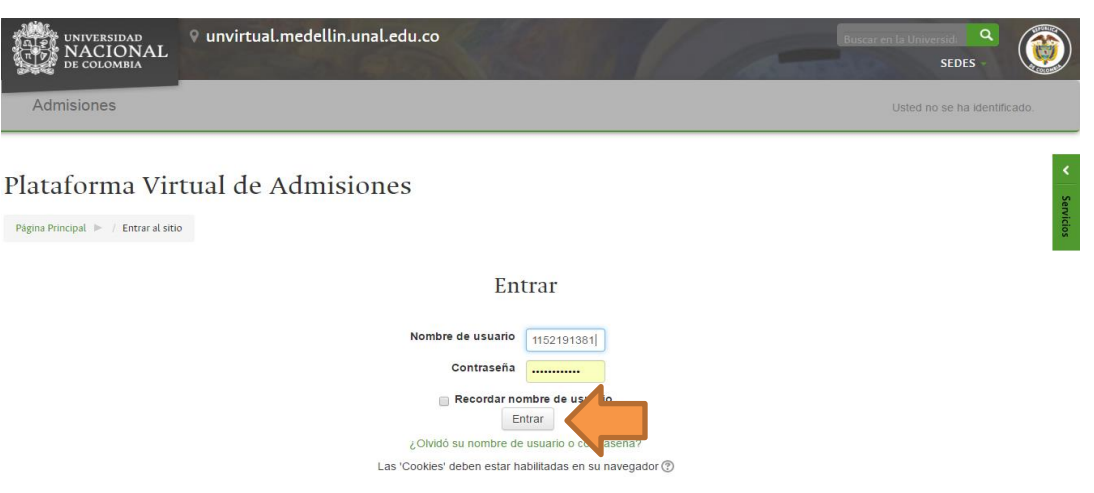

- 5. Cambie la contraseña siguiendo los requisitos establecidos por el sistema.
- 6. Haga clic en el link *Cargue de la Hoja de Vida.*

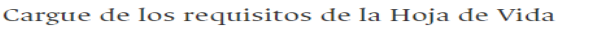

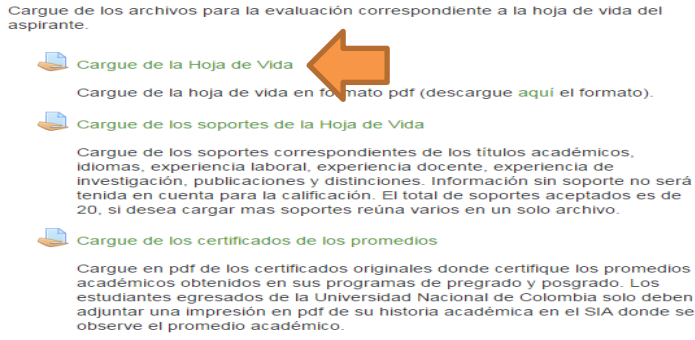

7. Para cargar el archivo haga clic en el botón *Agregar entrega*.

# Cargue de la Hoja de Vida

Cargue de la hoja de vida en formato pdf (descargue aquí el formato).

#### Estado de la entrega

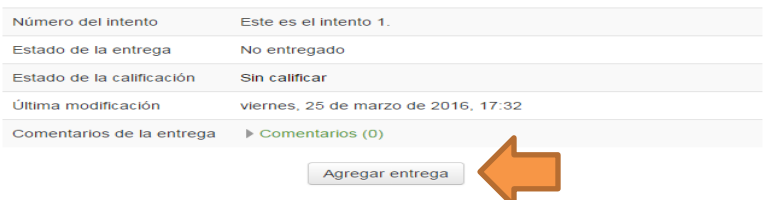

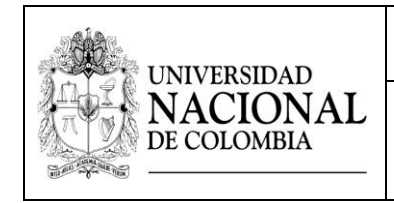

8. Arrastre el archivo y suéltelo en el campo marcado con la flecha azul o puede cargarlo a través del botón *Agregar* ubicado en la parte superior izquierda del recuadro. Debe marcar el archivo así: **Hoja de Vida.pdf**.

Cargue de la Hoja de Vida

Carque de la boja de vida en formato ndf (deccarque aquí el formato)

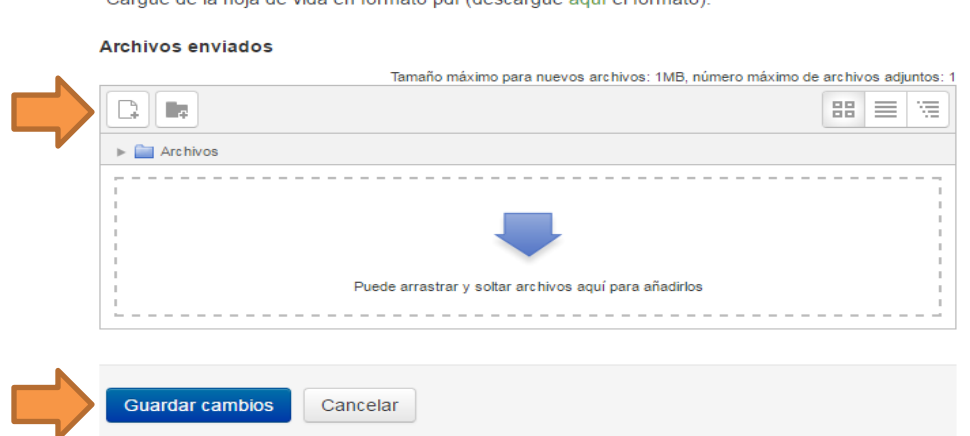

Puede verificar el archivo cargado dando clic en su ícono y luego en el botón *Descargar*. Puede modificar el archivo dando clic en su ícono, luego en el botón *Borrar* y subiendo el archivo nuevamente.

9. Cuando haya finalizado el cargue de los archivos de clic en el botón *Guardar cambios*.

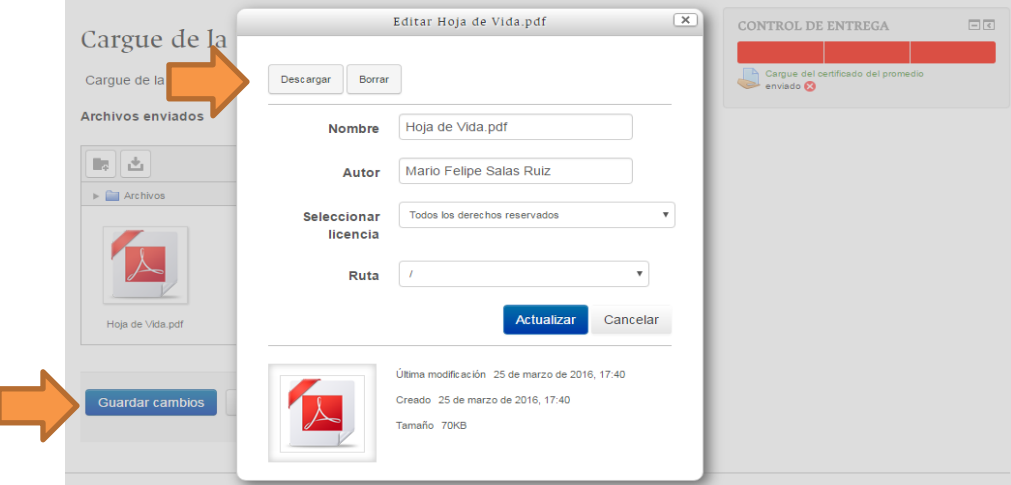

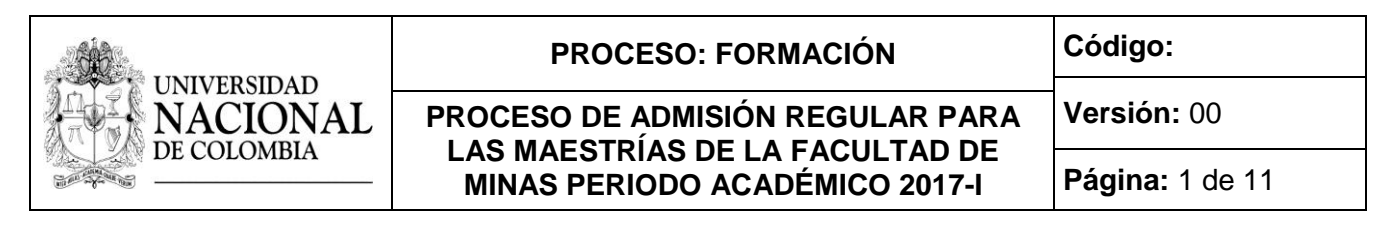

Puede modificar los archivos cargados dando clic en el botón *Editar entrega*.

10.De clic en el botón *Enviar tarea* cuando finalice el cargue del requisito. El sistema le solicitará confirmar la entrega, dar clic en el botón *Continuar* para completar la entrega. Una vez que esta tarea se haya enviado usted no podrá hacer más cambios. El sistema le enviará un mensaje de confirmación de la entrega del requisito al correo electrónico.

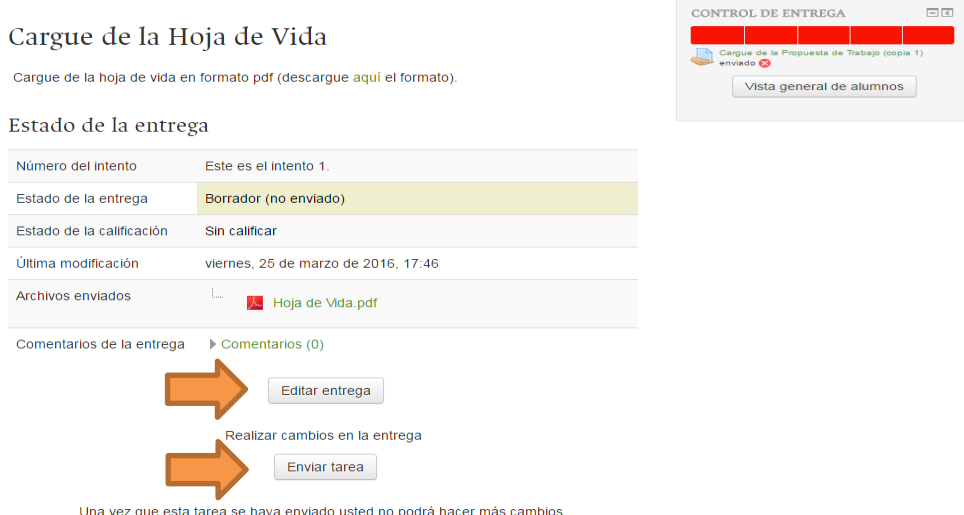

En la parte superior derecha de la página se encuentra la barra de control de entrega, en la cual podrá verificar el avance en la entrega de los requisitos. El color verde significa que el requisito ya fue enviado, el color rojo que no ha sido enviado. Pase el cursor del ratón por encima de la barra de entrega para conocer el requisito indicado.

11.Dar clic en el botón inferior de la pantalla para regresar a la página principal.

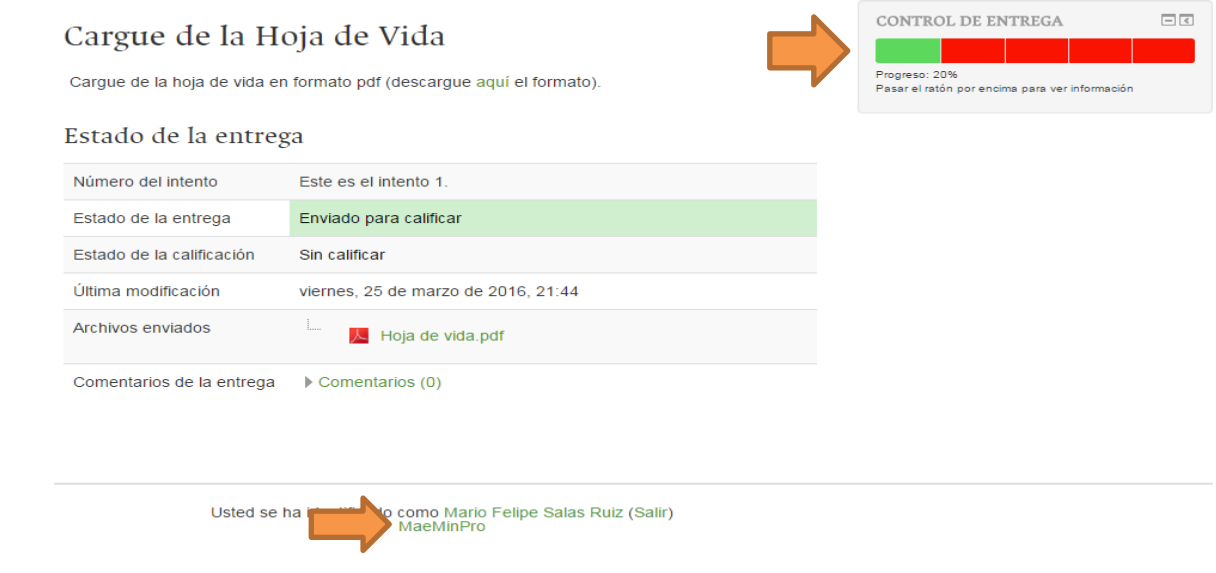

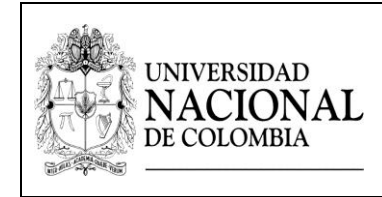

# **PROCESO: FORMACIÓN Código:**

**PROCESO DE ADMISIÓN REGULAR PARA Versión: 00 LAS MAESTRÍAS DE LA FACULTAD DE MINAS PERIODO ACADÉMICO 2017-I Página:** 1 de 11

### 12.Haga clic en el link *Cargue de los soportes de la Hoja de Vida.*

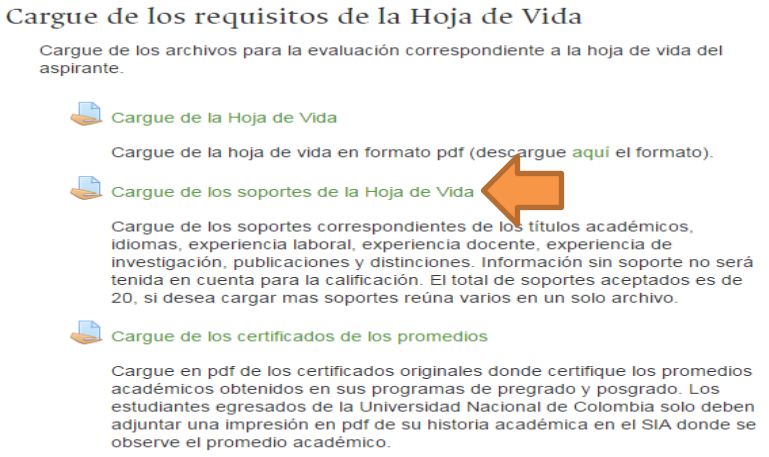

13.Repita el mismo procedimiento realizado con la hoja de vida para el cargue de cada uno de los soportes de los títulos académicos, idiomas, experiencia laboral, experiencia docente, experiencia de investigación, publicaciones y distinciones (pasos 6 al 12). En el paso 7 se debe cargar todos los soportes antes de enviar la tarea. Todos los soportes deben cargarse en formato pdf y marcarse con el nombre del tipo de certificado, por ejemplo: **Certificado experiencia laboral UNE.pdf** o **Certificado artículo Dyna 2013.pdf**.

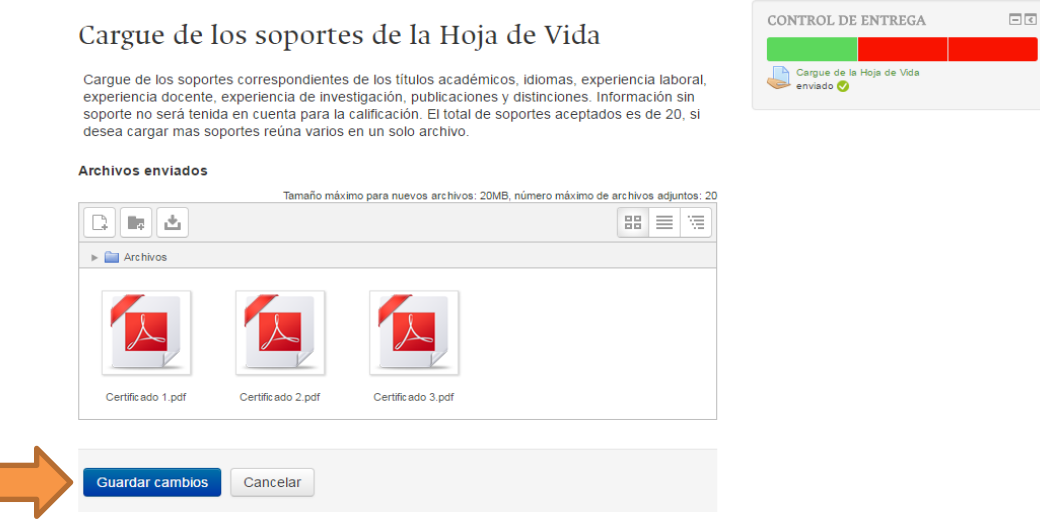

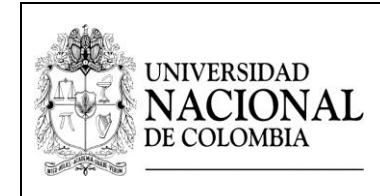

### **PROCESO: FORMACIÓN Código:**

**PROCESO DE ADMISIÓN REGULAR PARA Versión: 00 LAS MAESTRÍAS DE LA FACULTAD DE MINAS PERIODO ACADÉMICO 2017-I Página:** 1 de 11

#### 14.Haga clic en el link *Cargue de los certificados de los promedios.*

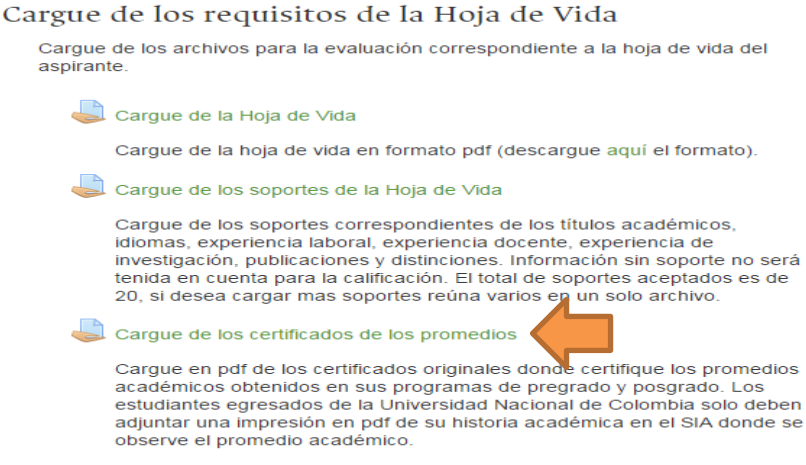

- 15.Repita el mismo procedimiento realizado con los soportes de la hoja de vida para el cargue de cada uno de los certificados de los promedios (pasos 6 al 12). Los certificados deben cargarse en formato pdf y marcarse así: **Certificado del promedio pregrado.pdf** o **Certificado de promedio especialización. pdf**.
- 16.Haga clic en el link *Cargue de la Propuesta de Trabajo (copia 1).*

Cargue de la Propuesta de Trabajo

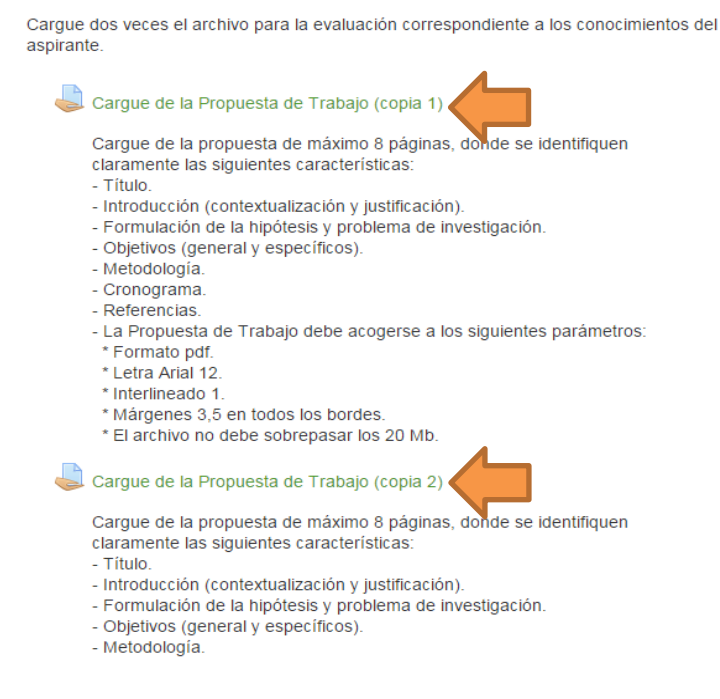

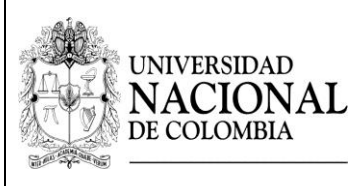

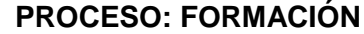

**Código:** 

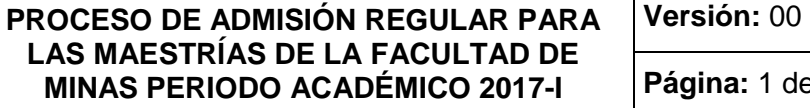

- 17.Repita el mismo procedimiento realizado con la hoja de vida para el cargue de la primera copia de la propuesta de trabajo (pasos 6 al 12). El ensayo debe cargarse en formato pdf y marcarse así: **Propuesta de Trabajo.pdf**.
- 18.Haga clic en el link *Cargue del Ensayo (copia 2).*
- 19.Repita el mismo procedimiento realizado con el ensayo 1 para el cargue de la segunda copia del ensayo. El ensayo debe cargarse en formato pdf y marcarse así: **Propuesta de Trabajo.pdf**.
- 20.Verifique que el control de entrega esté completamente verde.

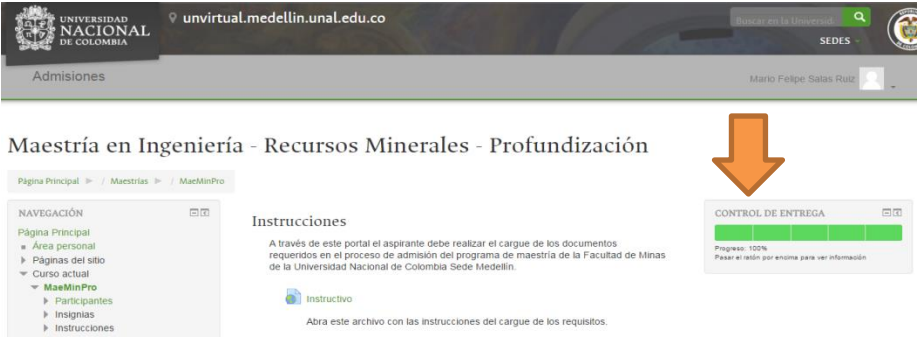

21.Para finalizar la entrega de requisitos cierre la página del navegador de Internet.

# **4. Publicación de citación a pruebas iniciales. Vía Internet.**

Consultar el lugar, fecha y hora de presentación de la prueba de Aptitudes Académicas el viernes 23 de septiembre de 2016 en la página web [http://www.admisiones.unal.edu.co/home/posgrado/.](http://www.admisiones.unal.edu.co/home/posgrado/)

# **5. Aplicación de la prueba de Aptitudes Académicas.**

La prueba de Aptitudes Académicas se realizará el viernes 7 de octubre de 2016.

# **6. Publicación convocados a pruebas finales.**

El jueves 27 de octubre de 2016, los aspirantes deben consultar en la página web [http://www.admisiones.unal.edu.co/home/posgrado/,](http://www.admisiones.unal.edu.co/home/posgrado/) en el ítem *Resultados de Admisión*, si continúan o no en el proceso de admisión.

**NO** deben comunicarse con la Facultad. Toda la información debe ser consultada a través de la página web [http://www.admisiones.unal.edu.co/home/posgrado/.](http://www.admisiones.unal.edu.co/home/posgrado/)

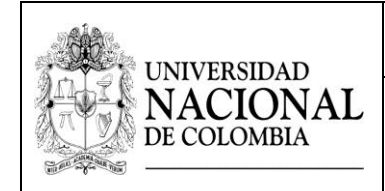

### **7. Publicación de citación a entrevistas.**

El viernes 28 de octubre de 2016 los aspirantes convocados a pruebas finales deben consultar el lugar, fecha y hora de presentación de la entrevista en la página web [http://www.admisiones.unal.edu.co/home/posgrado/,](http://www.admisiones.unal.edu.co/home/posgrado/) en el ítem *Citación a pruebas finales*.

### **8. Aplicación de las entrevistas.**

Las entrevistas se realizarán entre los días miércoles 2 y miércoles 9 de noviembre de 2016.

### **9. Publicación resultados. Vía Internet.**

Los resultados finales serán publicados el viernes 18 de noviembre de 2016 en la página web [http://www.admisiones.unal.edu.co/home/posgrado/,](http://www.admisiones.unal.edu.co/home/posgrado/) en el ítem *Resultados de Admisión*

**IMPORTANTE:** Las fechas, convocatorias y resultados deben ser consultados por el aspirante solo en la página web [http://www.admisiones.unal.edu.co/home/posgrado/.](http://www.admisiones.unal.edu.co/home/posgrado/)

### **10.Inscripción y matrícula.**

La dependencia de Registro y Matricula de la Sede Medellín enviará a los admitidos, un comunicado informándoles los pasos a seguir en su proceso para ingresar a la Universidad.